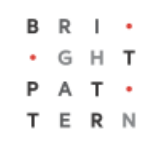

# **5.8 Assignments Tab**

### **Bright Pattern Documentation**

Generated: 8/20/2022 1:44 am

Content is available under license unless otherwise noted.

#### **Table of Contents**

<span id="page-1-0"></span>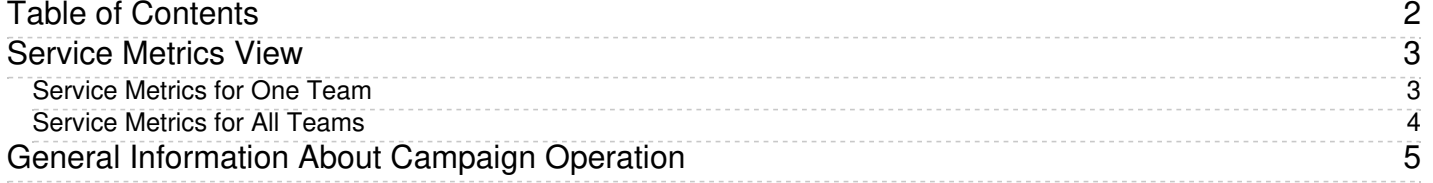

- 1. REDIRECT [5.3:Contact-center-administrator-guide/UsersandTeams/Teams](https://help.brightpattern.com/5.3:Contact-center-administrator-guide/UsersandTeams/Teams)
- 1. REDIRECT [5.3:Contact-center-administrator-guide/UsersandTeams/SkillLevels](https://help.brightpattern.com/5.3:Contact-center-administrator-guide/UsersandTeams/SkillLevels)

## <span id="page-2-0"></span>**Service Metrics View**

Service metrics are located in the Supervision  $\bigcirc$  section of Agent Desktop and displayed in the middle of the *Context Information Area*. This view displays metrics for either all services assigned to the selected team or all services assigned to all teams. You may toggle between specific team views and the *All Teams* view.

You can have services sorted automatically by the value of any currently displayed metric. To manually sort the metrics, click on the desired metric name; the default sort view is high to low. By default, services are sorted alphabetically.

The bottom row of the service metrics view displays the cumulative values for all currently displayed services. In the *Name* column, the bottom row shows the total number of currently displayed services. For detailed descriptions of the available service metrics, see section List of Service [Metrics](https://help.brightpattern.com/5.8:Contact-center-administrator-guide/ServicesandCampaigns/AssignmentsTab/?action=html-localimages-export#topic_supervisor-guide.2Flistofservicemetrics). For [definitions](https://help.brightpattern.com/5.8:Contact-center-administrator-guide/ServicesandCampaigns/AssignmentsTab/?action=html-localimages-export#topic_reporting-reference-guide.2Fallmetrics) of all real-time metrics, see List of All Real-Time Metrics in the *Reporting Reference Guide*.

To learn how to customize service metrics, see *Tutorials for Supervisors*, section [Customizing](https://help.brightpattern.com/5.8:Contact-center-administrator-guide/ServicesandCampaigns/AssignmentsTab/?action=html-localimages-export#topic_tutorials-for-supervisors.2Fcustomizingmetrics) Metrics.

#### <span id="page-2-1"></span>**Service Metrics for One Team**

To view the service metrics for one team, select the desired team name from the available list of teams located at the top of the Context Information Area. Doing this will cause that team's service metrics to appear in the middle of the Context Information area. For any team selected, the name of the team appears next to the word "Services."

|                |                                      |                                | $\mathbb{Q}$<br>$\mathfrak{G}$ |                      |                       | <b>BRI-</b><br>. 6 H. T |             |             |                    |                  |                  |                              |              |                           |  |
|----------------|--------------------------------------|--------------------------------|--------------------------------|----------------------|-----------------------|-------------------------|-------------|-------------|--------------------|------------------|------------------|------------------------------|--------------|---------------------------|--|
| $\bullet$      | Teams                                |                                |                                |                      |                       |                         |             |             |                    |                  |                  |                              |              |                           |  |
| <b>III</b>     | Name                                 | <b>Avg ACW Time</b>            |                                | <b>Busy</b>          | <b>Not Ready</b>      | Ready                   |             |             | Logged In          |                  | <b>Occupancy</b> | <b>IN Handled</b>            |              | <b>IN Avg Handle Time</b> |  |
|                | All Teams<br><b>Customer Service</b> |                                | $\mathbf{0}$                   | $\mathbf{0}$         | $\mathbf{0}$          |                         | 1           |             |                    | $\mathbf{1}$     | $\mathbf{0}$     | $\mathbf{0}$                 |              | 00:00                     |  |
|                | San Bruno                            |                                | $\Omega$                       |                      | $\mathbf{0}$          | $\mathbf{0}$            |             |             |                    | $\mathbf{0}$     | $\mathbf 0$      | $\mathbf{0}$                 |              | 00:00                     |  |
| ð              |                                      |                                |                                |                      |                       |                         |             |             |                    |                  |                  |                              |              |                           |  |
| ■              | <b>Customer Service Services</b>     |                                |                                |                      |                       |                         |             |             |                    |                  |                  |                              |              |                           |  |
|                | Name                                 | IN Svc Level % IN Waiting      |                                | <b>CB Waiting</b>    | IN Max Wait IN In IVR |                         |             |             | IN Queued IN Handl | <b>IN Active</b> |                  | <b>IN Queue Sh-Abandoned</b> | Logged In    | <b>Busy</b>               |  |
| ā              | ChatService2                         | 0(80/20)                       | $\mathbf 0$                    | $\mathbf 0$          | 00:00                 | $\mathbf 0$             |             | $\mathbf 0$ | $\mathbf 0$        | $\mathbf 0$      |                  | $\mathbf 0$                  | $\mathbf{1}$ | $\mathbf 0$               |  |
|                | EmailService                         | 0(80/5d)                       | 100                            | $\mathbf 0$          | 4527:42:36            | $\mathbf{0}$            |             | $\mathbf 0$ | $\mathbf{0}$       | $\mathbf 0$      |                  | $\mathbf{0}$                 | $\mathbf{1}$ | $\mathbf 0$               |  |
| 2 <sup>e</sup> | <b>Survey Retest</b>                 | 0(80/20)                       | $\mathbf{O}$                   | $\mathbf 0$          | 00:00                 | $\mathbf{0}$            |             | $\mathbf 0$ | $\mathbf{0}$       | $\mathbf 0$      |                  | $\mathbf{0}$                 | $\mathbf{1}$ | $\mathbf 0$               |  |
|                |                                      |                                |                                |                      |                       |                         |             |             |                    |                  |                  |                              |              |                           |  |
| (♦             |                                      |                                |                                |                      |                       |                         |             |             |                    |                  |                  |                              |              |                           |  |
|                | ٠                                    | ÷.                             | 100                            | $\bf{0}$             | ×.                    | $\bf{0}$                |             | $\bf{0}$    | $\mathbf{0}$       | $\bf{0}$         |                  | $\bf{0}$                     |              |                           |  |
|                |                                      |                                |                                |                      |                       |                         |             |             |                    |                  |                  |                              |              |                           |  |
|                |                                      | <b>Customer Service Agents</b> |                                |                      |                       |                         |             |             |                    |                  |                  | my subteam only              |              | ✔ logged-out users        |  |
| ⋒              | <b>Name</b>                          |                                |                                | <b>Time in State</b> | <b>IN Handled</b>     | IN Rejected OU          |             |             | Occupancy          | Active           | Interaction      | Service                      | Talk         | Hold Rec                  |  |
|                | O                                    | Alan Jenks                     |                                | 00:00                | $\mathbf{0}$          | $\mathbf 0$             | $\mathbf 0$ |             | $\circ$            | $\mathbf{0}$     |                  |                              |              | no                        |  |
|                |                                      | Christy Borden                 |                                | 00:00                | 11                    | $\mathbf 0$             | $\mathbf 0$ |             | $\mathbf{0}$       | $\mathbf 0$      |                  |                              |              | no                        |  |
|                | x                                    | Jeffery Lozada                 |                                | 1:17:22              | 23                    | $\mathbf 0$             | $\mathbf 0$ |             | $\mathbf{0}$       | $\mathbf 0$      |                  |                              |              | no                        |  |
|                |                                      |                                |                                |                      |                       |                         |             |             |                    |                  |                  |                              |              |                           |  |
|                |                                      |                                |                                |                      |                       |                         |             |             |                    |                  |                  |                              |              |                           |  |
|                |                                      |                                |                                |                      |                       |                         |             |             |                    |                  |                  |                              |              |                           |  |
|                |                                      |                                |                                |                      |                       |                         |             |             |                    |                  |                  |                              |              |                           |  |
|                |                                      |                                |                                |                      |                       |                         |             |             |                    |                  |                  |                              |              |                           |  |

Service metrics displayed here are for the Customer Service team

#### <span id="page-3-0"></span>**Service Metrics for All Teams**

Selecting **All Teams** from the teams list will display the service metrics for all teams for which the supervisor is assigned to appear in the Context Information area. You can tell, at a glance, that the view includes service metrics for all teams by looking at the view's title, which shows "All Teams" next to the word "Services."

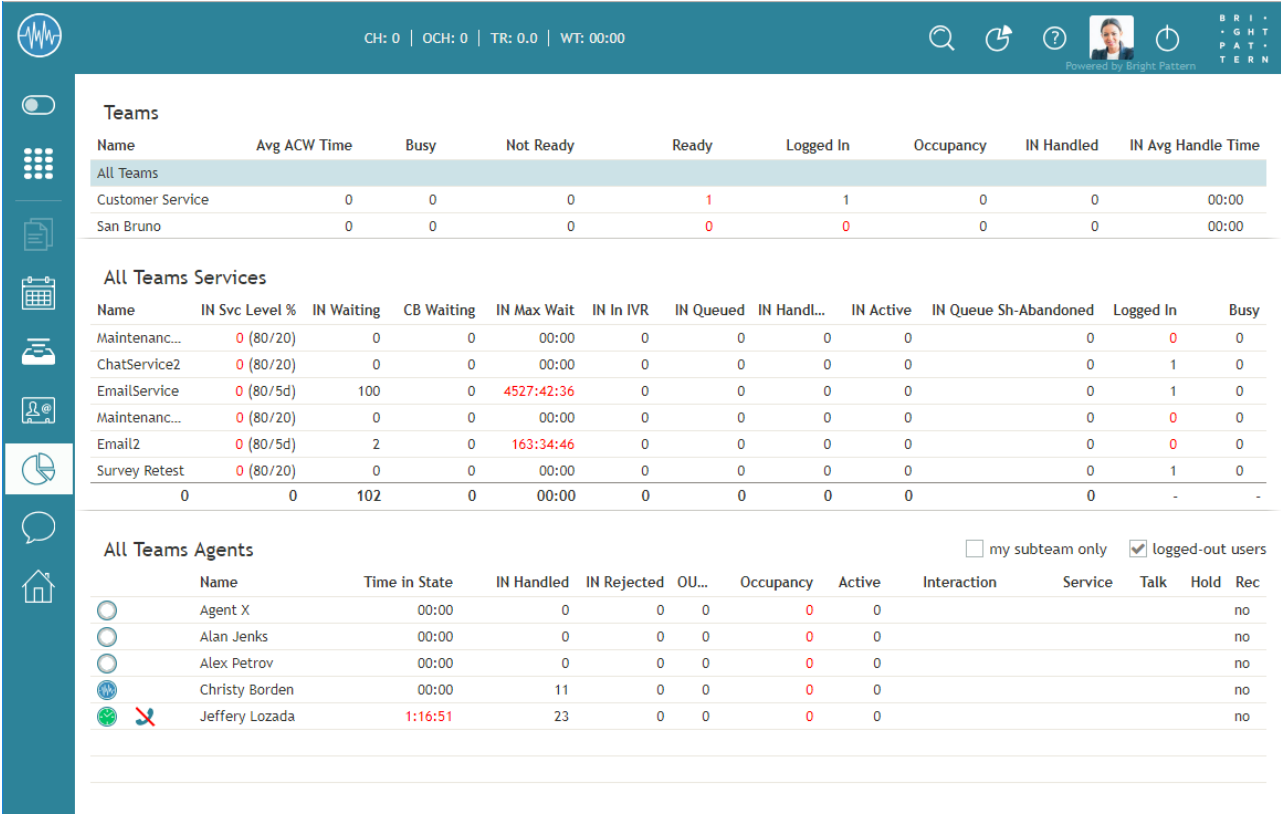

Supervisors may view service metrics for all teams they have permission to supervise

- 1. REDIRECT [5.3:Contact-center-administrator-guide/ServicesandCampaigns/Outbound-Diagnostics](https://help.brightpattern.com/5.3:Contact-center-administrator-guide/ServicesandCampaigns/Outbound-Diagnostics)
- 1. REDIRECT [5.3:Contact-center-administrator-guide/UsersandTeams/Users](https://help.brightpattern.com/5.3:Contact-center-administrator-guide/UsersandTeams/Users)

## <span id="page-4-0"></span>**General Information About Campaign Operation**

As a campaign operator, you can use the Agent Desktop application to view real-time metrics for the [campaigns](https://help.brightpattern.com/5.8:Contact-center-administrator-guide/ServicesandCampaigns/AssignmentsTab/?action=html-localimages-export#topic_supervisor-guide.2Fgeneralcampaignmetricsview) that are assigned to you.

In addition, you can use Agent Desktop to do the following:

- **[Start](https://help.brightpattern.com/5.8:Contact-center-administrator-guide/ServicesandCampaigns/AssignmentsTab/?action=html-localimages-export#topic_tutorials-for-supervisors.2Fhowtostartandstopcampaigns) and stop** selected campaigns
- View [metrics](https://help.brightpattern.com/5.8:Contact-center-administrator-guide/ServicesandCampaigns/AssignmentsTab/?action=html-localimages-export#topic_supervisor-guide.2Flistsview) for lists associated with selected campaigns
- **Enable and [disable](https://help.brightpattern.com/5.8:Contact-center-administrator-guide/ServicesandCampaigns/AssignmentsTab/?action=html-localimages-export#topic_tutorials-for-supervisors.2Fhowtoenableanddisablelistswithinacampaign) lists associated with selected campaigns**
- View [metrics](https://help.brightpattern.com/5.8:Contact-center-administrator-guide/ServicesandCampaigns/AssignmentsTab/?action=html-localimages-export#topic_supervisor-guide.2Fcampaignteamsview) for agent teams participating in a selected campaign
- Add and remove [campaign](https://help.brightpattern.com/5.8:Contact-center-administrator-guide/ServicesandCampaigns/AssignmentsTab/?action=html-localimages-export#topic_tutorials-for-supervisors.2Fhowtoaddandremovecampaignteams) teams

Those metrics and controls are displayed in the right pane of your Agent Desktop when you select the*Campaigns* option from the *Active Communications List*.

Note that in order to monitor and control a particular campaign, you must have the default*Campaign Operator* role or a custom role with privilege *Control campaign operations*, and you should be assigned as an operator for this campaign.

|                                                 | EmailService $\star$   WT: 4503:42:36   Q: 100 |                     |              |                                            |                 |                |                      |           |                                   |                              |                        |                              |                              | $Q$ $C^*$                    |                              | <b>BRI-</b><br>G H T<br>ጣ<br>ст.<br>TERN |  |
|-------------------------------------------------|------------------------------------------------|---------------------|--------------|--------------------------------------------|-----------------|----------------|----------------------|-----------|-----------------------------------|------------------------------|------------------------|------------------------------|------------------------------|------------------------------|------------------------------|------------------------------------------|--|
| 03:18<br>$\odot$                                | Campaigns<br>Name                              | Mode                | Logged In    | Busy                                       | Ready           |                | <b>Not Ready</b>     | Occupancy |                                   | <b>OUT Queue Abandoned %</b> | <b>OUT Routed</b>      |                              |                              |                              |                              |                                          |  |
| <b>!!!</b>                                      | Survey                                         |                     | $\mathbf 0$  |                                            |                 | $\overline{2}$ | $\mathbf{1}$         |           | $\mathbf{1}$                      |                              | $\mathbf 0$            | 100                          |                              |                              | $\mathbf 0$                  | $\mathbf 0$                              |  |
|                                                 | <b>Survey Retest</b>                           |                     | $\mathbf{0}$ |                                            |                 | $\overline{2}$ | $\overline{0}$       |           | $\overline{2}$                    |                              | $\mathbf{0}$           | 99                           |                              |                              | $\mathbf{0}$                 | $\mathbf 0$                              |  |
| $\textcolor{red}{\textcolor{blue}{\mathbb{E}}}$ | <b>Survey Retest</b>                           |                     |              |                                            |                 |                |                      |           |                                   |                              |                        |                              |                              |                              |                              | Stop                                     |  |
| ■                                               | <b>Total Records</b>                           |                     | $\mathbf{0}$ | <b>Total Completed</b>                     |                 |                | 0 Total DNC          |           |                                   | $\overline{0}$               | <b>Total remaining</b> |                              | $\mathbf{0}$                 | Attempted                    |                              | $\mathbf 0$                              |  |
|                                                 | Completed<br>$\mathbf{0}$                      |                     |              | ASR %                                      |                 |                | Mode                 |           |                                   | preview                      | Busy                   |                              | $\mathbf{0}$                 | Abandoned                    |                              | ٠                                        |  |
| ā                                               | Lists                                          |                     |              |                                            |                 |                |                      |           | <b>Teams</b>                      |                              |                        |                              |                              |                              |                              |                                          |  |
| $\mathbb{R}^{\bullet}$                          | Name                                           | Enabled             | Ratio        |                                            | Completed Order |                | <b>Total Records</b> |           | Name                              |                              | Enabled                | Logged In                    | <b>Busy</b>                  | Ready                        | <b>Not Ready</b>             | <b>Avg Idle Time</b>                     |  |
|                                                 | List_quota.csv                                 |                     | 1            |                                            | $\overline{0}$  | $\overline{1}$ | $\mathbf{0}$         |           | <b>Customer Service</b>           |                              | $\checkmark$           | $\mathbf{1}$                 | $\mathbf 0$                  | $\overline{1}$               | $\mathbf{0}$                 | $\mathbf{0}$                             |  |
| $(\cdot)$                                       |                                                |                     |              |                                            |                 |                |                      |           | Administrators<br><b>TestTeam</b> |                              | ✓<br>$\checkmark$      | $\mathbf{1}$<br>$\mathbf{O}$ | $\mathbf{O}$<br>$\mathbf{0}$ | $\mathbf{1}$<br>$\mathbf{0}$ | $\mathbf{0}$<br>$\mathbf{0}$ | $\mathbf 0$<br>$\mathbf 0$               |  |
|                                                 |                                                |                     |              |                                            |                 |                |                      |           | San Bruno                         |                              | $\checkmark$           | $\Omega$                     | $\mathbf{0}$                 | $\mathbf{0}$                 | $\mathbf{0}$                 | $\mathbf{0}$                             |  |
| $\mathbb{Q}$                                    |                                                |                     |              |                                            |                 |                |                      |           |                                   |                              |                        |                              |                              |                              |                              |                                          |  |
|                                                 | List quota.csv                                 |                     |              |                                            |                 |                |                      |           | <b>Customer Service</b>           |                              |                        |                              |                              |                              |                              |                                          |  |
| ⋒                                               | 100<br>80                                      |                     |              |                                            |                 |                |                      |           | Logged In                         |                              |                        | $1$ Busy                     |                              |                              | $0$ +                        |                                          |  |
|                                                 | 60                                             |                     |              | $\bullet$ auto                             |                 |                |                      |           |                                   |                              |                        |                              |                              |                              |                              |                                          |  |
|                                                 | 40<br>20                                       |                     |              | $\bullet$ remaining<br>$\bullet$ scheduled |                 |                |                      |           |                                   |                              |                        |                              |                              |                              |                              |                                          |  |
|                                                 | $\bf{0}$<br>$\overline{2}$<br>0 <sub>1</sub>   | $3 \t4 \t5 \t6 \t7$ | 8            | Completed                                  |                 |                |                      |           |                                   |                              |                        |                              |                              |                              |                              |                                          |  |
|                                                 | Completed %                                    |                     |              | 0 Attempted %                              |                 |                | $0$ +                |           |                                   |                              |                        |                              |                              |                              |                              |                                          |  |

Campaign operations view

For general information about viewing real-time metrics, customizing metrics views, restoring the default views, and obtaining metric descriptions, see the following topics of section Viewing Real-Time Metrics:

- General [Information](https://help.brightpattern.com/5.8:Contact-center-administrator-guide/ServicesandCampaigns/AssignmentsTab/?action=html-localimages-export#topic_supervisor-guide.2Fgeneralinformationaboutmetricviewing) About Metric Viewing
- [Understanding](https://help.brightpattern.com/5.8:Contact-center-administrator-guide/ServicesandCampaigns/AssignmentsTab/?action=html-localimages-export#topic_supervisor-guide.2Funderstandingreal-timemetrics) Real-Time Metrics
- **[Customization](https://help.brightpattern.com/5.8:Contact-center-administrator-guide/ServicesandCampaigns/AssignmentsTab/?action=html-localimages-export#topic_supervisor-guide.2Fcustomizationofmetricviews) of Metrics Views**

For how-to articles related to campaigns, see the following articles in*Tutorials for Supervisors*:

- How to Start and Stop [Campaigns](https://help.brightpattern.com/5.8:Contact-center-administrator-guide/ServicesandCampaigns/AssignmentsTab/?action=html-localimages-export#topic_tutorials-for-supervisors.2Fhowtostartandstopcampaigns)
- How to Enable and Disable Lists within a [Campaign](https://help.brightpattern.com/5.8:Contact-center-administrator-guide/ServicesandCampaigns/AssignmentsTab/?action=html-localimages-export#topic_tutorials-for-supervisors.2Fhowtoenableanddisablelistswithinacampaign)
- How to Add and Remove [Campaign](https://help.brightpattern.com/5.8:Contact-center-administrator-guide/ServicesandCampaigns/AssignmentsTab/?action=html-localimages-export#topic_tutorials-for-supervisors.2Fhowtoaddandremovecampaignteams) Teams

1. REDIRECT [5.3:Contact-center-administrator-guide/UsersandTeams/Privileges](https://help.brightpattern.com/5.3:Contact-center-administrator-guide/UsersandTeams/Privileges)